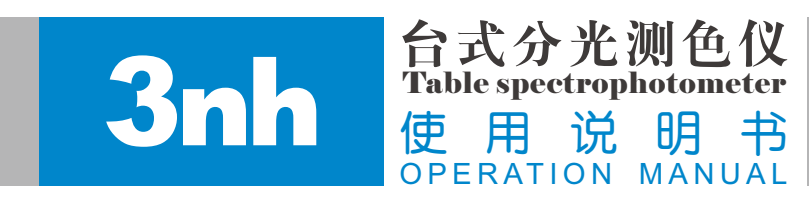

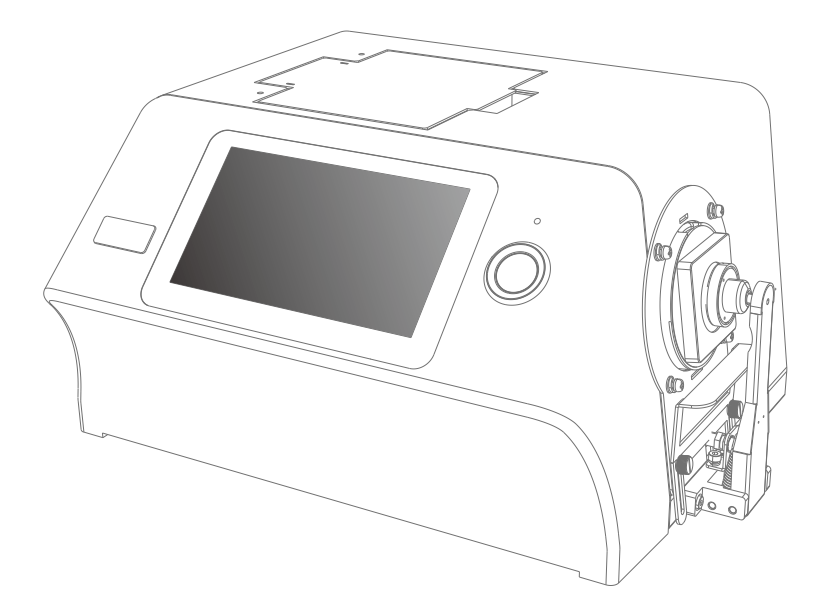

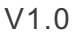

感谢您购买我们的产品!使用前请详细阅读此说明书,用后请妥善保管,以备下次需要。

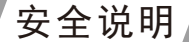

安全符号

 本手册中或台式机身标签上采用以下符号,避免因本仪器的使用不当而引发 意外事故。

表示与安全警告或注意事项相关的说明。 仔细阅读这类说明,以确保安全且正确地使用本仪器。

表示与触电危险相关的说明。 仔细阅读这类说明,以确保安全且正确地使用本仪器。

表示与火灾危险相关的说明。 仔细阅读这类说明,以确保安全且正确地使用本仪器。 表示一项禁止执行的操作。绝对不可执行此操作。

表示一个指令。 该指令必须严格执行。

表示一项禁止执行的操作。切勿拆卸本仪器。

表示一个指令。 务必将AC 适配器从交流电插座上拔出。

注意

•未经本公司授权,严禁复印或复制本手册的全部或部分内容。

•本手册的内容如有变更,恕不另行通知。

•编制本手册时,我们已经尽了最大的努力来确保其内容的准确性。若您有任何 疑问或发现任何错误,请联系您的零销商或本公司的授权维修机构。

I

•本公司对因使用本仪器不当而造成的所有后果概不承担任何责任。

请妥善保管本手册,以备随时参考

# 安全说明

安全措施

为了确保正确使用本仪器,请仔细阅读并严格遵守以下要点 。

# 警告: 若不遵守以下要点可能会对人身安全造成危险

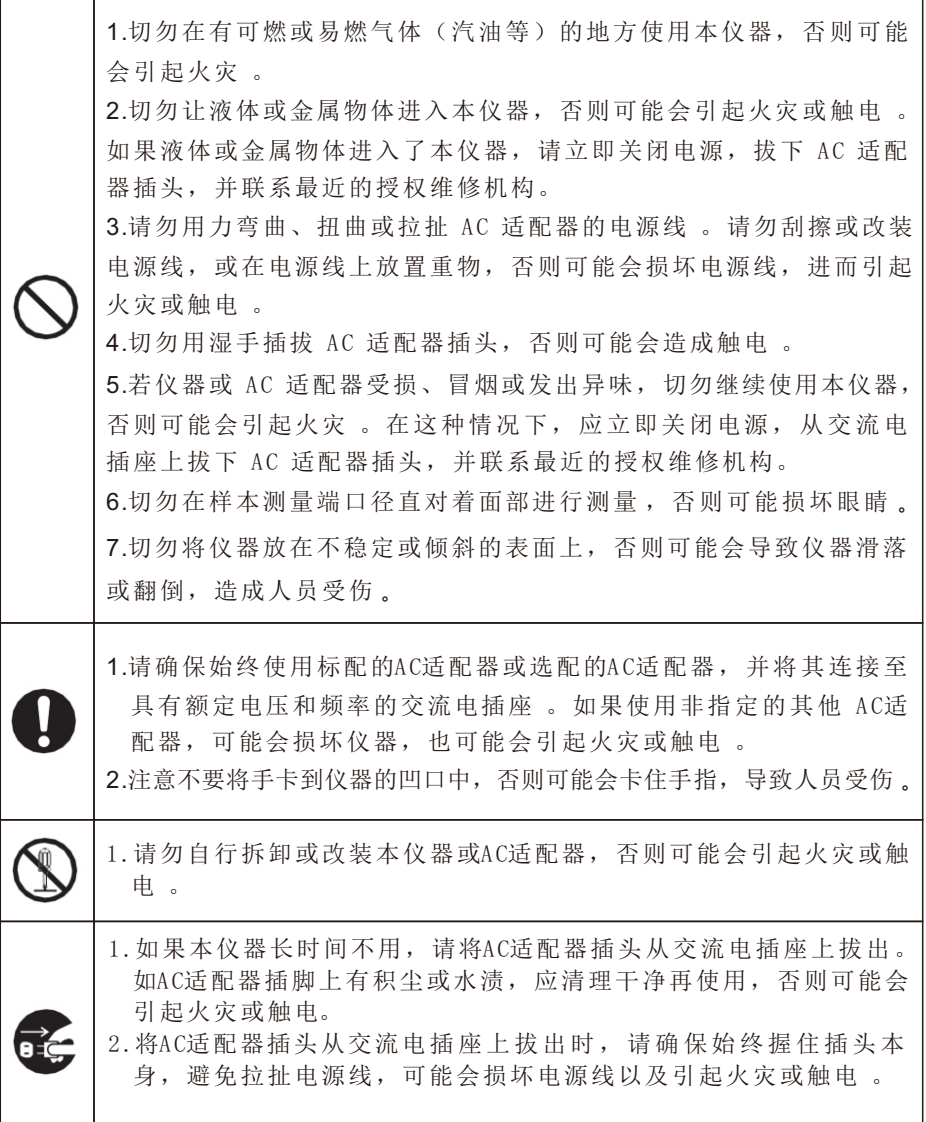

# 技术说明

 台式分光测色仪是为各行各业的颜色和颜色差异的测量所设计。它能高精度 地测量反射颜色和透射颜色。

## 操作环境

- •请在环境温度介于 0°C 至 40°C 之间、无冷凝的条件下使用本仪器, 勿在温度变 化剧烈的区域使用 。
- 切勿将本仪器放在受阳光直射的地方或诸如火炉等热源附近 。在这种情况下, 仪器的内部温度可能会比周围环境温度更高 。
- 切勿在有灰尘、香烟或化学气体的环境中使用本仪器,否则可能会引起性能劣化 甚至系统崩溃 。
- 切勿在诸如扬声器等能产生强烈磁场的设备附近使用本仪器 。
- 台式分光测色仪及其标配的交流电适配器均设计为只可在室内使用 。因为雨水 或其他因素可能会损坏仪器,因此切勿在室外使用 。

# 白色校正板

- 切勿刮擦或弄脏白色校正板,例如不要留有指印 。
- 白色校正板不用时,请务必妥善放置,以防止白色校正板暴露在光线下。
- 为实现精确测量,我们建议将白色校正板定期进行白色校正 。

## 电源

- 确保台式分光测色仪不用时将电源开关拨到"O"位置 。
- 请确保始终使用标配的交流电适配器,并将其连接至具有额定电压和频率的交 流电插座 。

# 目 录

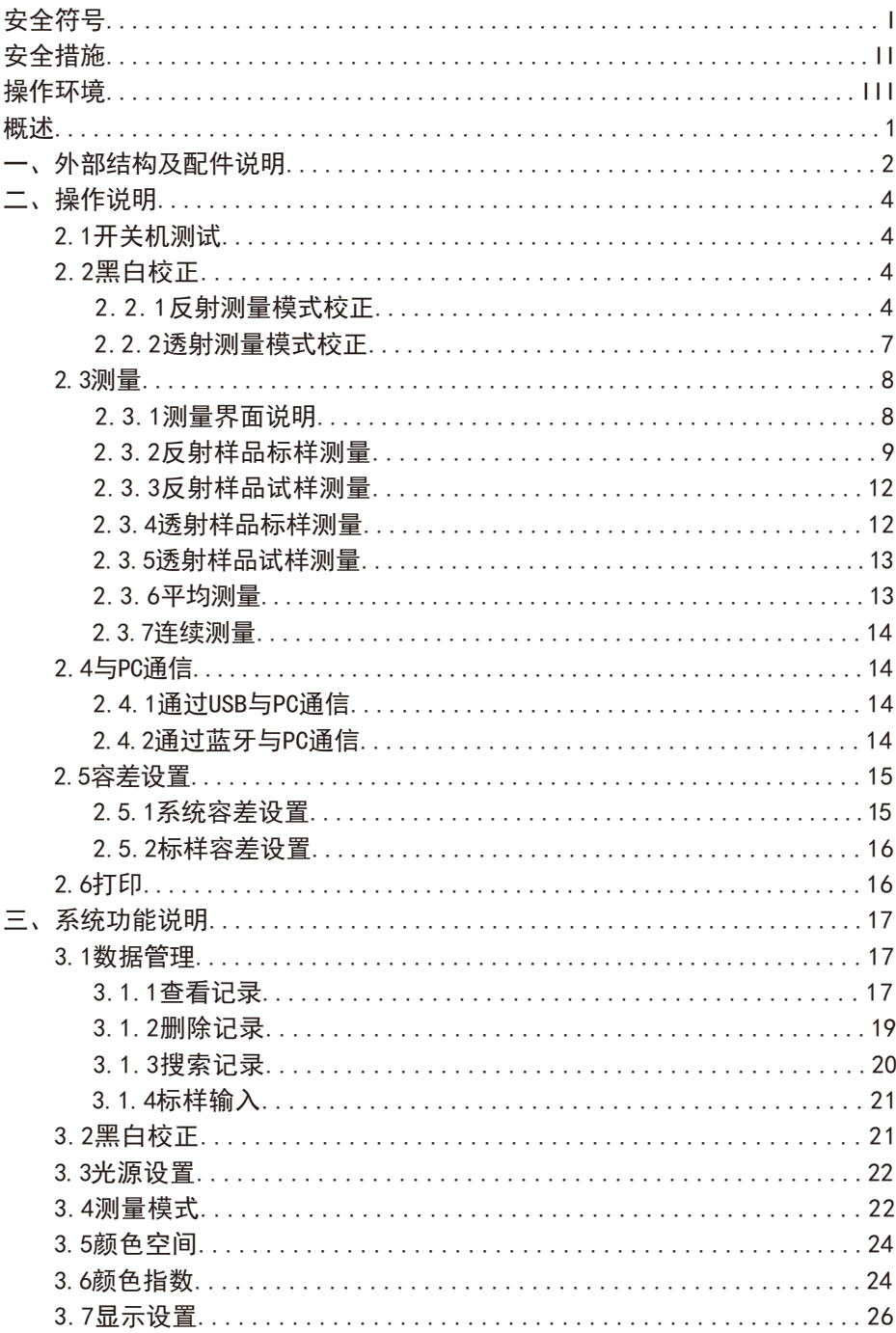

# 目录

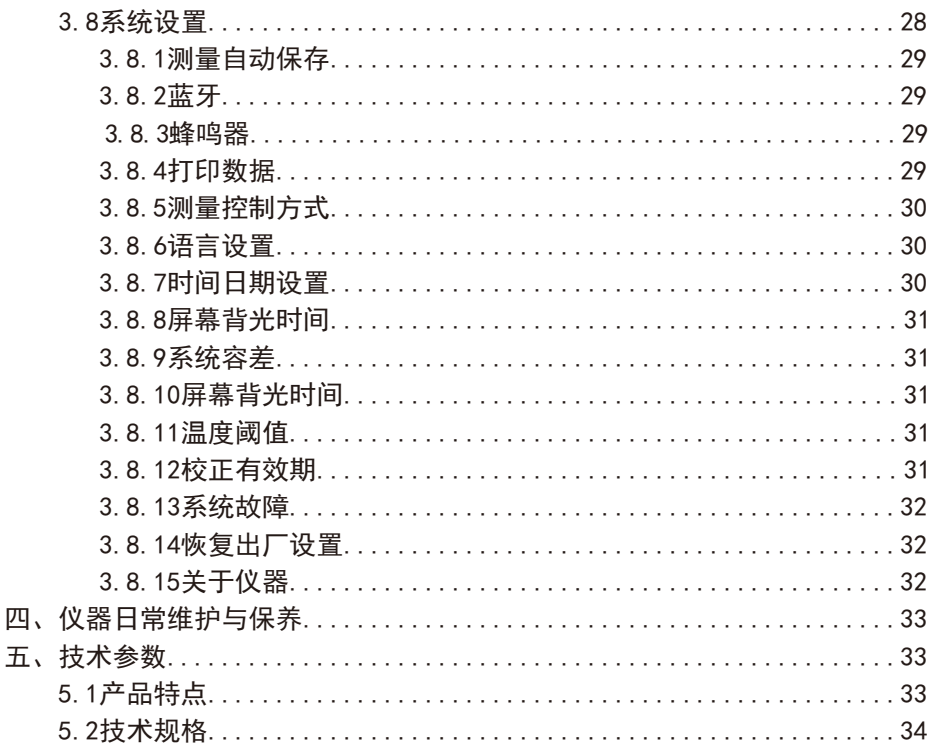

#### 概述

 本仪器是本公司独立开发的完全拥有自主知识产权的国产台式光栅分光测色仪。 采用7英寸大型电容触摸屏,按照CIE规定几何光学结构D/8°(反射)和D/0°(透 射),可以测量多种样品的反射/透射光谱和各种色度数据。仪器配置Φ25.4mm、 Φ15mm(部分型号配备)、Φ8mm、Φ4mm各种反射测量口径,以满足各种测试场合。 仪器配备360~780nm全光谱光源,400nm截止光源、420nm截止光源、460nm截止光源 (部分型号配备),通过开关进行切换,实现对各种样品/荧光样品的色度数据测量。 本仪器测量颜色精准稳定、存储容量大、配备USB和蓝牙双通讯模式、PC端颜色管 理软件有强大扩展功能,可用于颜色精准分析与传递。适用于塑胶电子、化工涂料、 油墨印刷、纺织印染、汽车电子、医疗分析、化妆品和食品分析等行业的精确颜色 传递、品质管控、色谱分析等。在科研机构、实验室药品分析等领域也有广泛应用。

#### 注意事项

- (1) 本仪器属于精密光学测量仪器,在测量时,应避免仪器外部环境的剧烈变化, 如在测量时应避免周围环境光照的闪烁、温度的快速变化等。
- (2)在测量时,应保持仪器平稳、被测物体贴紧测量口,并避免晃动、移位。
- (3)本仪器不防水,不可在高湿度环境或水雾中使用。
- (4)保持仪器整洁,避免水、灰尘等液体、粉末或固体异物进入积分球内及仪器内 部,应避免对仪器的撞击、碰撞。
- (5)标准板要定期用擦拭布清洁,确保标准板工作面干净,标准板要在避光、干燥、 阴凉的环境中储存。
- (6)仪器使用完毕,应切断电源,并将仪器、标准板放进仪器箱内,在干燥、阴凉 的环境中储存。
- (7)用户不可对本仪器做任何未经许可的更改。任何未经许可的更改都可能影响仪 器的精度、甚至不可逆的损坏本仪器。

一、外部结构及配件说明

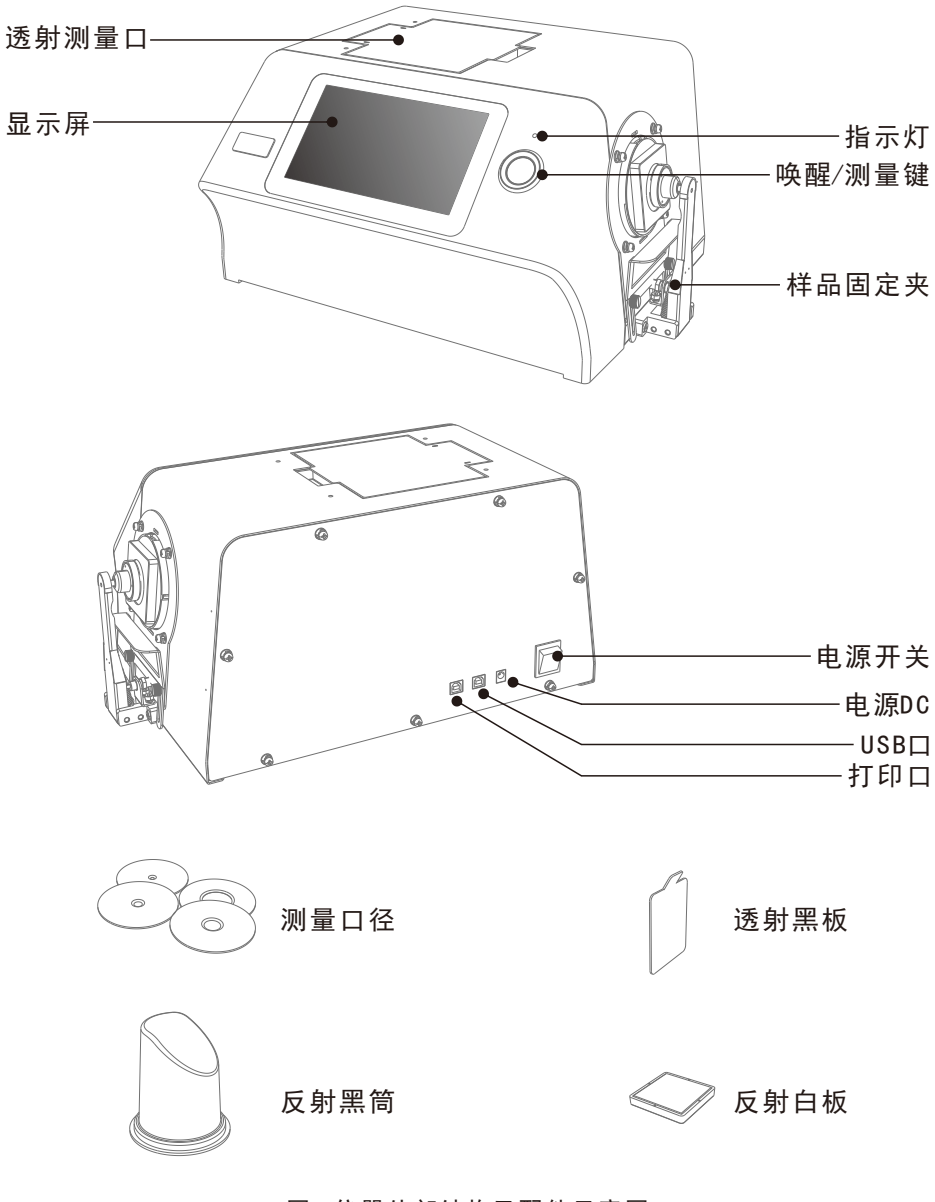

图1 仪器外部结构及配件示意图

显示屏:7英寸纯彩电容触摸屏;用于显示测量数据及仪器操作导航。

- 指示灯:仪器上电(电源适配器通电,开关拨动至"I"),指示灯亮。指示灯有 绿色、红色两种指示颜色。测量过程中绿灯闪烁,测量完成绿灯常亮, 仪器运行异常时红灯常亮。
- 唤醒/测量键:待机模式短按测量键唤醒系统;短按开启测量,测量过程中按键操 作无效。
- 反射测量口:反射测量模式时,待测反射样品需贴紧反射测量口,可以用样品固 定夹、样品支架固定待测样品,同时透射测量口保持无遮挡并合上 透射测量口上方的盖子方可进行测量。
- 透射测量口:透射测量模式时,待测透射样品需贴紧透射测量口,可以用透射测 试夹具组件固定待测样品,合上透射测量口上方的盖子方可进行测 量,同时要确保反射白板贴紧反射测量口。
- 样品固定夹:采用反射测量模式时,用于夹持样品,当样品比较重的情况,可以 借助样品支架支撑。
- 校正盒:反射测量的测量口径规格有Φ25.4/Φ15(部分型号无)/Φ8/Φ4mm,客 户根据待测样品选择合适的测量口径,选择大的测量口径有利于测试数 据的精准。

透射测量模式时,需要选择Φ25.4口径,并且口径处放置反射白板。

- 反射黑筒:反射测量模式时黑白校正的黑校正使用,作为仪器的0基准,具体操作 查阅黑白校正章节。
- 反射白板:反射测量模式时黑白校正的白校正使用,作为仪器高反射率测试基准, 具体操作查阅黑白校正章节。
- 透射黑板:透射测量模式时黑白校正的黑校正使用,作为仪器的0基准,具体操作 查阅黑白校正章节。

打印口:用于连接打印机,可以打印测试样品色度数据。

- USB接口:USB接口用于与PC电脑连接通信,通过PC端电脑颜色管理系统软件实现 更多功能扩展。
- 电源DC口:电源适配器接交流电(AC110V-240V),为仪器供电,外接电源适配 器的规格为直流24V/3A。
- 电源开关:开关拨动至"I",仪器上电开机;开关拨动至"O",仪器断电关机。 通过拨动该开关为仪器硬开关机。

#### 二、操作说明

2.1开关机测试

按下电源开关至"I", 仪器上电, 指示灯绿灯常亮, 仪器正常开机; 按下电 源开关至"o",仪器关机,指示灯熄灭。

 开机状态长时间未进行任何操作,仪器会自动进入待机状态,此时按测量键, 唤醒仪器进入工作状态。(参考屏幕背光时间章节)

长时间不用仪器时,请切断仪器电源。

#### 2.2黑白校正

在以下几种情况下仪器均需进行黑白校正:

- 1、上电开机后的首次测量之前;
- 2、测量口径切换后的首次测量之前;
- 3、反射和透射模式切换后的首次测量之前;
- 4、UV模式切换后的首次测量之前;
- 5、当环境条件变化比较大时(如温度剧烈变化超过5摄氏度);
- 6、连续长时间使用仪器(如超过8小时,用户可酌情自行设定);
- 7、用户发现测试数据不准确时。

2.2.1 反射测量模式校正

首先确保仪器处于反射测量模式(具体设置参照3.4章节)

校正步骤:

 $1, \overline{a}$ 图 2测量界面点击" $\overline{a}$ ",或在其他界面点击" $\checkmark$ "或" $\checkmark$ "可进入图3

主菜单界面,如图所示:

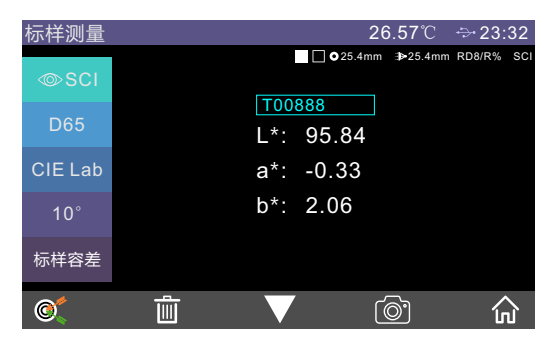

图2 测量界面

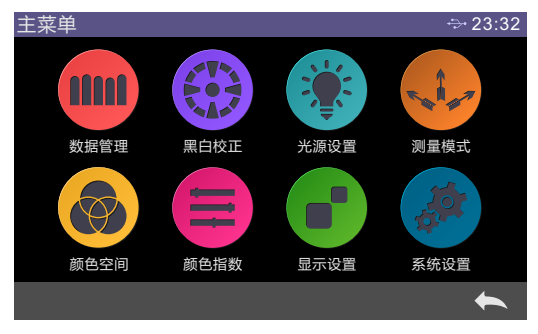

图3 主菜单界面

2, 在主菜单界面点击"黑白校正"进入图4黑白校正界面, 如图所示。在界面中会 显示目前校正是否有效以及校正有效剩余时间。

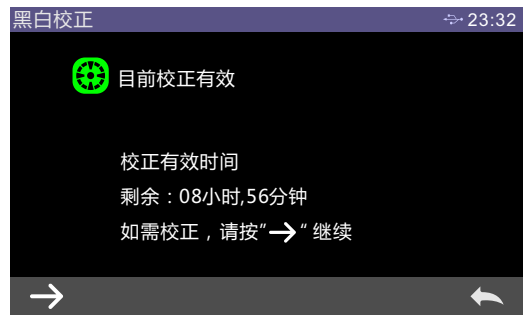

# 图4 黑白校正界面

3,点击" $\rightarrow$ ",进入如图5所示的反射黑校界面,根据提示放好黑筒,然后按测 量键进行黑筒校正。或者按" 、"取消并退出校正。

安放黑筒的步骤:

1,向外侧拉出样品固定夹并将其打开。

2,将黑筒对准仪器的凹槽贴合,然后闭合样品固定夹将黑筒固定到位。

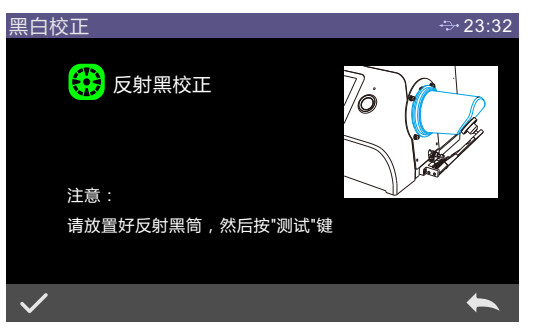

图5 反射黑校正界面

4. 反射黑校完成后自动进入图6反射白校界面, 放好白板(与安放黑筒的步骤相 同),然后按测量键进行白校正,或点击" \ "取消并退出校正。

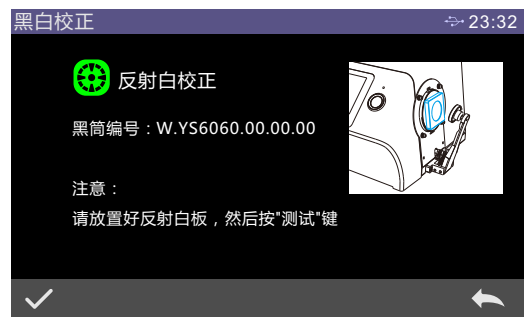

图6 反射白校正界面

 正确黑白板校正后,仪器系统会按照用户设置黑白校正有效期重新进行计 时(如图4)。

2.2.2 透射测量模式校正

首先确保仪器处于透射测量模式(具体设置参照3.4章节)

注意:在透射测量模式,无论校正或者测试样品时,请确保反射测量口径处为 Φ2 5 . 4 m m,并将反射白板固定到反射色测量口处。

校正步骤:

- 1,进入图3所示主菜单界面,点击"黑白校正"进入透射黑校。将透射黑板放入 透射样品仓,并贴紧积分球侧,合上样品仓盖,按下测量键进行校正。
- 2,透射黑校成功后,取出透射黑板,根据提示放置白校正参照物,确保白校正参 照物贴紧积分球侧,合上样品仓盖,按下测量键进行校正。
- 注意:用户可根据不同类型透射待测样品选择对应的白校正参照物,比如测待测 试样品为塑胶、玻璃等样品可以选择空气作为白校正参照物;待测试样品 为液体时,可以选择装满去离子水或者蒸馏水的比色皿作为白校正参照物; 待测试样品为装在比色皿的粉末时,可以选择空比色皿作为白校正参照物; 当然用户也可以选择已经标定的标准溶液(比如已经标定透过率的高锰酸 钾溶液)作为白校正参照物(校正参数要选择对应的校正通道)。

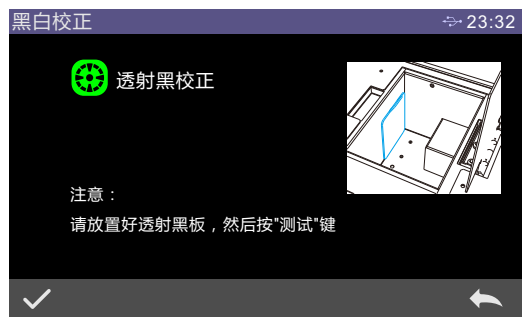

图7 透射黑校正界面

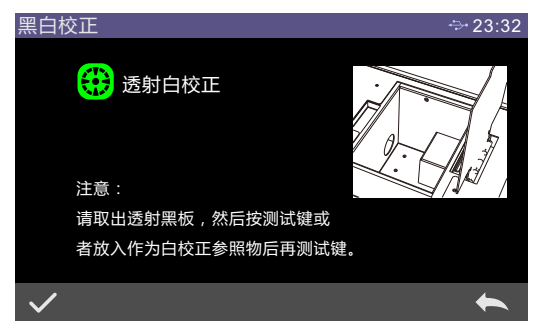

图8 透射白校正界面

正确黑白板校正后,仪器系统会按照用户设置黑白校正有效期重新进行计时。

#### 2.3测量

2.3.1 测量界面说明

 如图9所示,测量界面的上部分为工作状态区,用于显示当前设置工作状态, 包括:界面名称、USB连接状态、系统时间、仿真色、口径大小、透镜位置、测量 模式等。

 测量界面的左侧部分为快捷显示区,可以点击相应的快捷键,使测试数据快 速的进行切换。

 测试界面中间部分为数据显示区,仪器根据当前用户的设置,显示对应的色 度数据。

测试界面底部为操作按键区,通过点击对应的操作按键实现对当前数据的操作。

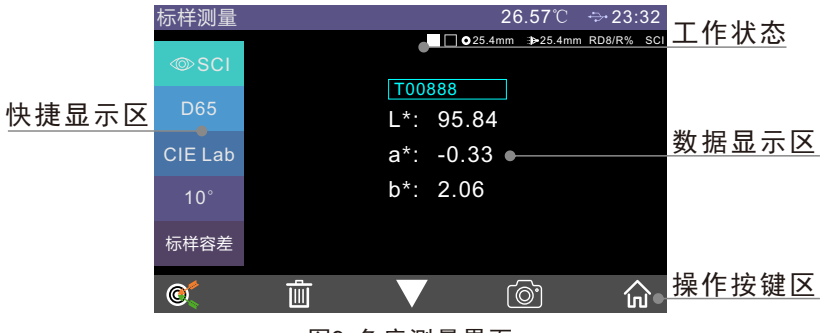

图9 色度测量界面

 图1 0为反射率光谱测量界面,图1 1为颜色指数显示区,通过点击下翻图标 " "实现快速切换。

台式分光测色仪

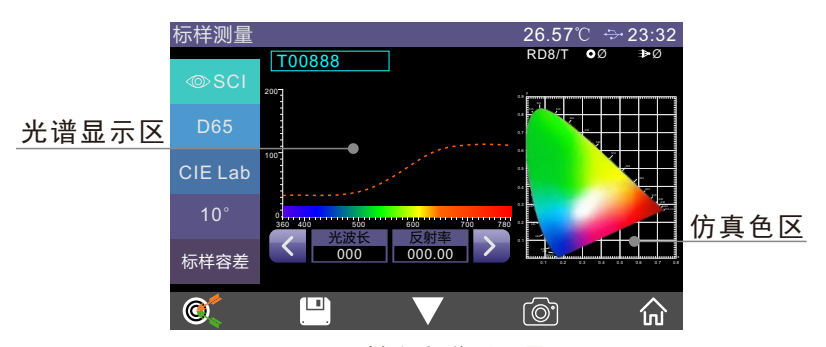

图10 反射率光谱测量界面

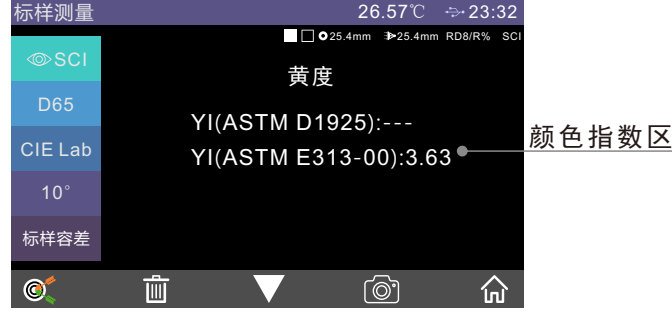

图11 颜色指数测量界面

2.3.2 反射样品标样测量

反射样品标样测量步骤:

1,设置当前测量模式为反射测量模式(具体设置参照3.4章节)

2,设置对应的测量口径

主菜单→测量模式→测量口径/透镜位置,进入如图12所示界面,可手动选择 对应的测量口径和透镜位置(默认自动模式)。

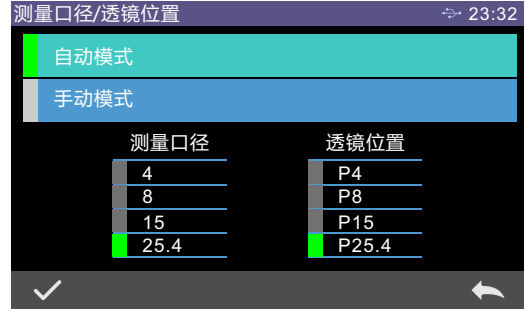

图12 测量口径/透镜位置选择界面

3 ,设置光源

主菜单→光源设置,进入光源设置界面,如图13所示,根据用户需求设置对 应的光源洗项,并点击"√"确认。

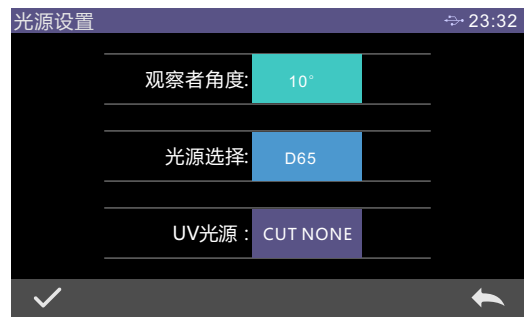

图13 光源设置界面

4,标样测量界面测量样品

 上述准备工作完毕,进入标样测量界面(图2),将被测样品放置于仪器反射 测试口,短按测量键开启测量,蜂鸣器发出"滴"的响声,同时伴随LED指示灯闪 烁,直到闪烁停止,蜂鸣器再次发出"滴"的响声,即本次测量完成。测试完成 后界面如图14、图15所示。下面就标样测量界面做详细说明。

(1)界面标题:指示当前界面名称;

(2)状态栏:显示当前设备温度、蓝牙工作状态、USB通信状态、系统时间等;

- (3)标样仿真色:标样测试结果对应的颜色;
- (4)试样仿真色:标样测量时无,试样测量时有;
- (5)口径:当前系统设置的口径;
- (6)透镜:当前系统设置的透镜位置;
- (7)透射或反射:当前系统设置的测量方式,R为反射,T为透射;
- (8)试样测量模式:标样测量固定同时测试SCI+SCE的数据;试样测量可选择 SCI、SCE、I+E任意一种,故而需要标识。
- (9) 显示模式: 点击"◎scı"或者"◎scɛ"进行当前测量数据显示模式的切 换;
	- (10)光源:点击快捷键,可实现当前测试数据在D65、D50等标准光源之间进 行快速切换;
	- $(11)$ 颜色空间:点击快捷键,可实现当前测试数据在CIE Lab、CIE XYZ、 CIE Yxy、CIELCh等颜色空间之间快速切换;

 $10<sup>1</sup>$ 

(12)观察者角度:点击可快速实现观察者角度10°/2°切换;

- (13)标样容差:点击设置当前标样的标样容差。如未进行设置将默认采用系 统容差。系统容差设置具体请查阅2.5容差设置章节;
- (14)标样名称:显示当前被测标样的名称,点击可快速修改;
- $(15)$ 切换到试样测量:点击" $\mathbb{C}$ "切换到试样测量界面;
- (16)删除:点击" 画 "删除当前标样记录,此时系统是默认开启了自动保 存,若关闭自动保存,该图标为保存按钮,请查阅3.8.1测量自动保存章节;
- (17)翻页:点击" "翻看当前标样的其他色度数据指标;
- (18)取景定位:点击" "利用取景定位相机查看反射测量口径处被测物 体放置位置;
- (19) 波长切换按钮:点击" < "或" > "按钮, 当前测试标样光波波长、 试样反射率、试样反射率差值以间隔10nm的间隔进行切换,如图15所示。

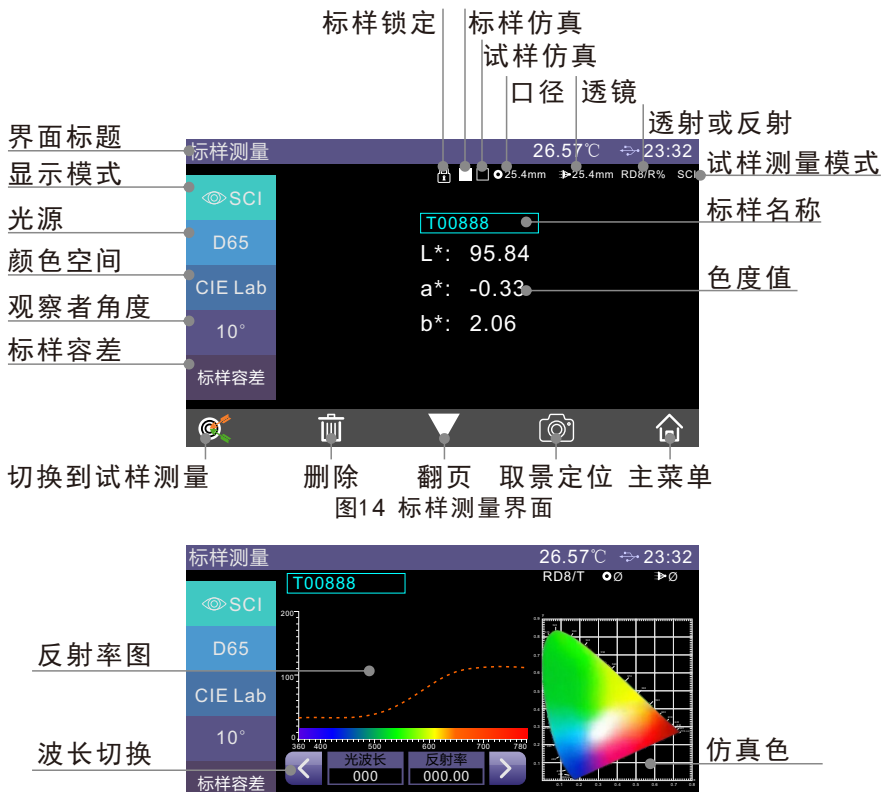

11 图15 标样反射率光谱图界面

෯

沿

 $\bullet$ 

Ţ

2 . 3 . 3 反射样品试样测量

反射样品试样测量是基于反射样品标样测量或标样记录调入的。

在反射样品标样测量界面下,点击"© "切换到试样测量界面,短按测量 键,开始测量,蜂鸣器发出"滴"的响声,同时伴随LED指示灯闪烁,直到闪烁 停止,蜂鸣器再次发出"滴"的响声,表示本次测量完成。测试完成后界面如 图1 6所示。

下面就试样测量界面与标样测量界面不同的内容做详细说明。

- (1)标样名称:该试样所对应标样的标样名称;
- (2)试样名称:当前被测试样的名称,点击可以快速修改;
- (3)仿真色:仿真区左侧显示当前标样的仿真颜色,右侧显示当前试样的仿真 颜色;
- (4)试样色度值:显示区左侧显示当前标样在系统当前模式下的色度数据,显 示区右侧显示当前试样与当前标样的色度数据差值;
- (5)测量结果:由标样的容差和指定的色差公式判定,当色差超过容差将红色 显示"不合格",否则绿色显示"合格"。只有在系统设置中开启了"显 示测量结果"时才会显示;
- (6)颜色偏向:当前标样和试样相比的颜 色 偏 向 。 只 有 在 系 统 设 置 中 开 启 了 "颜色偏向"时才会显示。

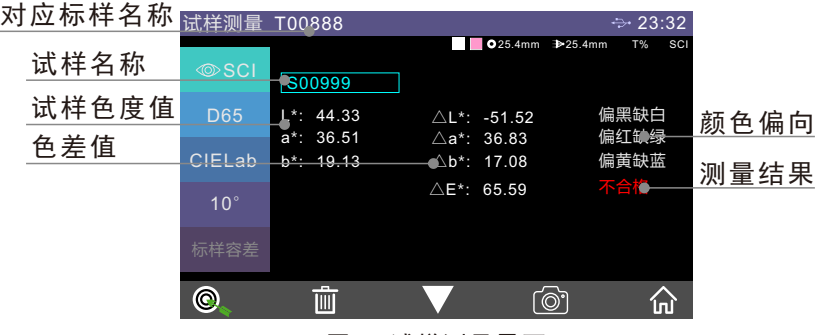

图16 试样测量界面

2 . 3 . 4 透射样品标样测量

透射样品标样测量步骤:

1 ,设置当前测量模式为透射测量模式(具体设置参照3 . 4章节)

2 ,设置对应的测量口径

 透射测量模式下测量口径/透镜位置只有自动模式,不可进行手动设置。但 需确保反射测量口径只能选择25.4mm, 且放置白板不动。

3 ,设置光源(与反射标样测量设置光源相同)

4. 仟一参数设置有变动,需重新进行诱射黑白校正(参照2. 2. 2章节) 5 ,透射样品标样测量

 返回透射样品标样测量界面,将样品置于透射样品仓内,贴紧积分球透射 测量口径处,合上样品仓盖。短按测量键,开启测量,蜂鸣器发出"滴"的响 声,同时伴随LED指示灯闪烁,直到闪烁停止,蜂鸣器再次发出"滴"的响声, 表示本次测量完成。

注意:透射样品测试,只有SCI模式,因此无论是系统试样测量模式,还是测试 界面显示模式,只能看到样品的SCI色度数据。

2 . 3 . 5 透射样品试样测量

 透射样品试样测量与反射样品试样测量相似,只是当前测量模式为透射测 量模式。

在透射样品标样测量界面下,点击" © " 切换到试样测量界面。将被测 样品放置于仪器样品仓内,样 品 贴 紧 积 分 球 透 射 测 量 口 径 处,合 上 样 品 仓 盖 。 短按测量键,开启测量,蜂鸣器发出"滴"的响声,同时伴随LED指示灯闪烁, 直到闪烁停止,蜂鸣器再次发出"滴"的响声,表示本次测量完成。

2 . 3 . 6 平均测量

 当被测物品比较大,或者色度相对不均匀时候,通过测量有代表性的多个 测试点,得到多点平均反射率,然后计算出来的色度数据更能代表被测样品的 真实色度数据。本仪器可以实现1 ~ 1 0次平均测量,试样和标样均可设置平均测 量次数。

主菜单页面点击"测量模式",再点击"平均测量"即可进入平均测量设 置界面,如图1 7所示:

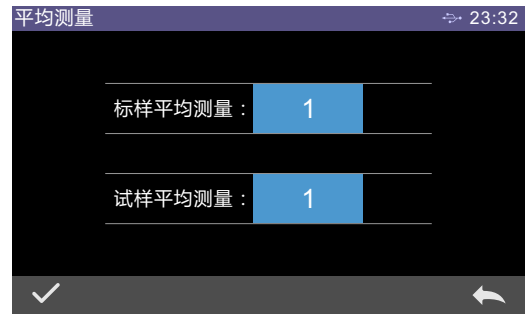

13 图17 平均测量设置界面

2.3.7 连续测量

 在测试条件固定时,并且需要连续测量样品时,或者流水线自动化操作流 程中,可以使用连续测量模式,减少操作环节,节省测试时间。标样测量和试 样测量均可设定连续测量的次数以及每次测量间隔的时间,并保存每一次的测 量结果。在连续测量过程中,可以按测量按键终止连续测量。

主菜单页面点击测量模式,再点击"连续测量"即可进入连续测量设置界面, 如图18所示:

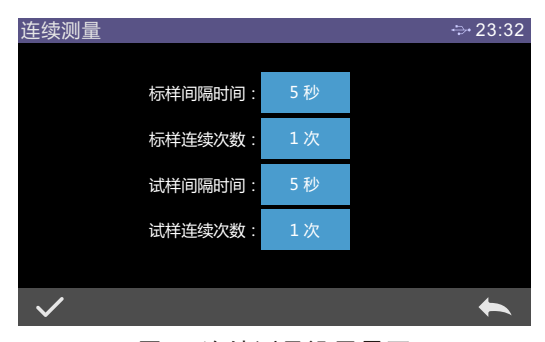

图18 连续测量设置界面

#### 2.4与PC通信

 PC端颜色管理软件具有功能扩展性,可以实现更丰富的色度数据分析。本系 列仪器可以通过USB或者蓝牙模块、仅限于配备蓝牙模块的产品型号)与安装好 的PC端颜色管理软件进行通信。

2.4.1 通过USB与PC通信

 在PC端安装好颜色管理端软件的情况下,用USB数据线将仪器与PC连接,软件 将可以自动与仪器进行连接,如果连接成功,仪器的状态栏会显示USB连接图标 " → ", 则可以通过PC端颜色管理软件实现对终端仪器的全面控制, 并进行相 关的样品测试与分析。

2.4.2 通过蓝牙与PC通信

 配备蓝牙功能的型号首先打开系统设置中的蓝牙功能,同时在具有蓝牙功能 的PC端打开蓝牙, 搜索设备, 如3 n h - b l e - d e v i c e - 0 1, 填写匹配码进行连接。 如果连接成功, 仪器的状态栏会显示蓝牙连接图标" \* ", 则可以通过PC端颜 色管理软件实现对终端仪器的全面控制,并进行相关的样品测试与分析。

#### 2.5 容差设置

 容差是针对标样来说的,标样的容差会影响仪器对试样结果的判定。系统 容差是仪器默认分配给标样的容差。若标样容差未设置就会默认采用系统容差, 因此系统容差的准确性对测试数据准确性的影响至关重要。

#### 2 . 5 . 1 系统容差设置

从主菜单进入系统设置界面(图19),点击"▼"找到系统容差,点击 "系统容差"字样即可进入系统容差编辑界面,如图2 0所示:

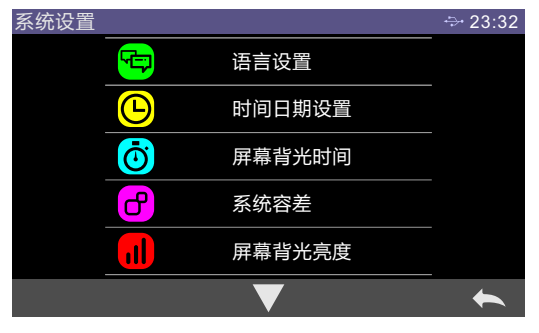

图19 系统设置界面

| $\div$ 23:32                    |         |                                 |      |  |  |  |
|---------------------------------|---------|---------------------------------|------|--|--|--|
|                                 |         |                                 |      |  |  |  |
| $\triangle E^*$ :               | 1.00    |                                 |      |  |  |  |
| $\triangle\mathsf{L}^{\star}$ : | $-1.00$ | $\triangle\mathsf{L}^{\star}$ : | 1.00 |  |  |  |
| ∆a*:                            | $-1.00$ | ∆a*:                            | 1.00 |  |  |  |
| ∆b*:                            | $-1.00$ | $\triangle b^*$ :               | 1.00 |  |  |  |
|                                 |         |                                 |      |  |  |  |
|                                 |         |                                 |      |  |  |  |

图20 系统容差设置界面

界面中 $\triangle$ E\*为设置标样总容差(CIE1976);左侧 $\triangle$ L\* 为设置标样容差下 限, 右侧△L\*为设置标样容差上限, 右侧容差上限一定要大于容差下限; △a\*  $\triangle$ b\*设置方法同于 $\triangle$ L\*。点击对应的容差数值,进入相应的数值设置界面,设 置完毕点击" √"确认保存,即以此容差为标准;若点击下侧"←"取消并 退出容差设置界面。

当标样采用默认系统容差时,试样与标样数据对比,只有△E\*、△L\*、△a\*

△ 全 b\* 部在容差允许范围内,试样才会提示合格,否则提示不合格(测试结果提 示功能打开)。

2.5.2 标样容差设置

标样测量界面(图2)点击"标样容差",进入标样容差编辑界面,如图21所 示:

 设置界面和方法与系统容差设置相同,区别是点击进入的路径不同。当用户 对该标样有特殊容差要求时,点击容差设置,即对该标样进行容差设置。

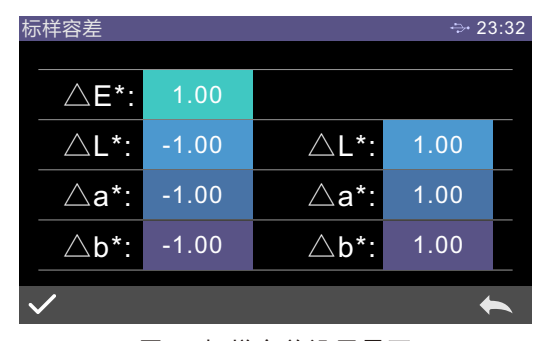

图21 标样容差设置界面

#### 2.6 打印

 用户要打印本仪器测试的样品色度数据可以通过两种方式进行,一种方法 为仪器连接PC端颜色管理软件,通过连接在PC端的打印机进行打印(使用方法 参照颜色管理软件说明书):另外一种方法为通过连接本仪器的微型打印机进 行打印,下面就第二种方法进行详细介绍。

 微型打印机属于非标准配件,需要单独购买。 打印步骤:

1 ,用户先对样品进行色度数据测试,保存需打印的样品记录;

2 ,主菜单进入"系统设置",点击"打印数据"打开此功能;

3. 将微型打印机通过USB连接仪器;

4,主菜单进入"数据管理",查看记录,通过"→"或"←"找到待打印的 样品记录(标样记录或试样记录):

5. 点击" 、",在弹出的菜单中选择"打印数据"并点击"确认",则开始 打印该样品色度数据,如图2 2所示:

台式分光测色仪

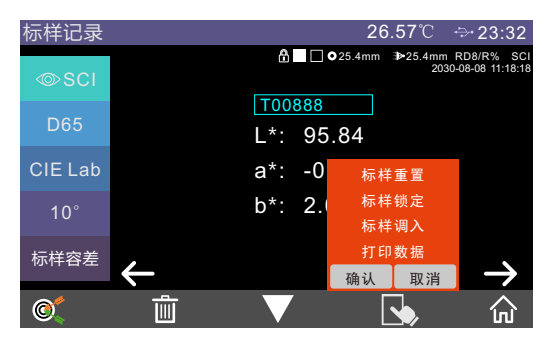

图22 打印操作界面

# 三、系统功能说明

在测量界面(图2)点击" m "进入主菜单, 其他界面可以点击" < "进 入主菜单,从主菜单可以进入各个子菜单实现所有的系统功能设置。

#### 3.1 数据管理

 在主菜单界面点击"数据管理"进入数据管理界面,如图2 3所示。数据管 理可以实现查看记录、删除记录、搜索记录、标样输入等功能。

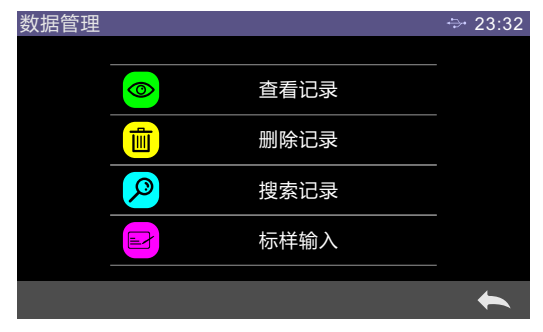

图23 数据管理界面

## 3 . 1 . 1 查看记录

(1)查看标样记录

在数据管理界面中点击"查看记录"进入"标样记录"界面,如图24所示。

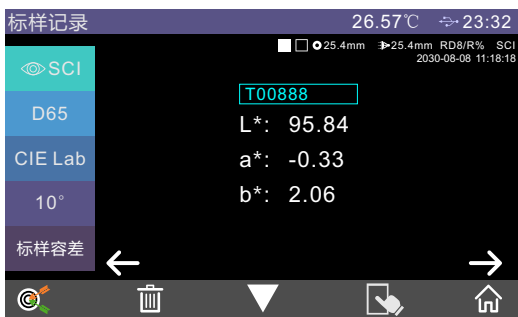

图24 标样记录界面

通过点击"←"或者"→"进行记录的切换。

如图26所示:

通过点击"▼"在色度数据、反射率光谱图、颜色指数之间切换。点击 " →" 可以进行标样锁定、标样调入、标样重置、打印数据, 如图22所示。

删除正在查看的标样记录:点击"  $\overline{\mathbb{I}\mathbb{I}}$  ",进入记录删除提醒界面,如图25 所示,点击"√"确认删除;点击"◆ ",取消删除,并返回操作菜单。

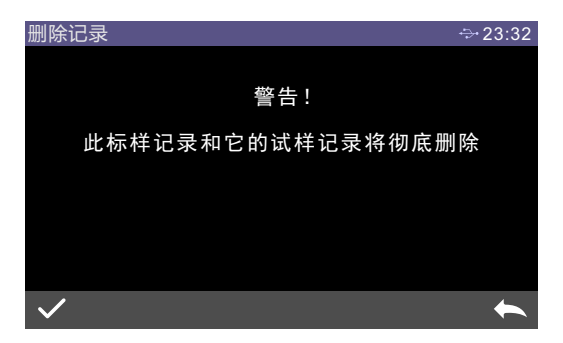

#### 图25 删除记录提醒界面

 编辑正在查看的标样记录名称:点击名称,进入名称编辑界面,输入新名称, 按"ENTER"确认保存,名称最长为16个字符,点击" "取消名称编辑操作,

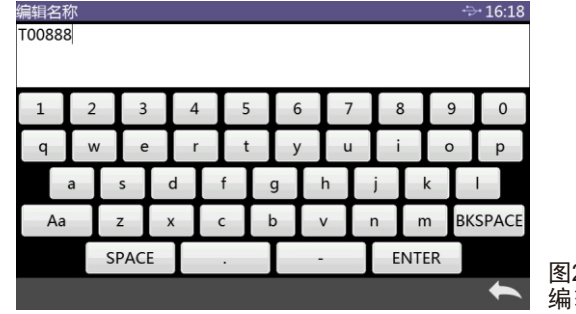

图26 编辑名称界面

将正在查看的标样记录调为当前标样:然后点击" , 再点击标样调入, 即可将正在查看的标样记录设为当前标样, " O "可在该标样下进行试样测量 操作。

将正在查看的标样记录数据重置:点击" , , , 再点击标样重置, 可以重 新测量替换正在查看的标样记录数据,界面将自动跳转到测量界面,短按测量键, 即可重新测量该标样,如图2 7所示:

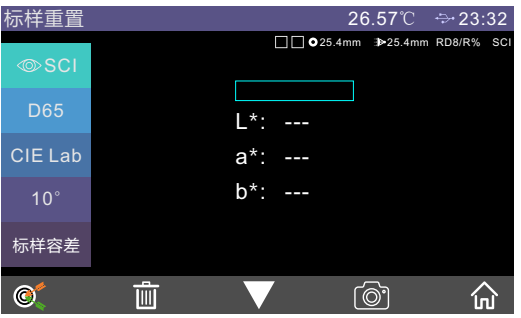

图27 标样重置界面

(2)查看试样记录

在标样记录界面点击" © "即可切换到试样记录界面,查看该标样对应的 试样记录。在试样记录界面可以点击" ,定"返回标样记录界面,如图28所示:

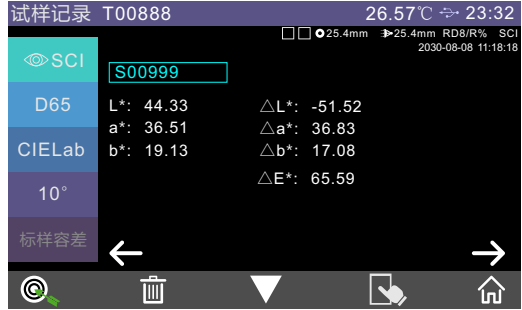

图28 试样记录查看界面

3 . 1 . 2 删除记录

在数据管理界面中点击"删除记录"进入删除记录菜单界面,如图29所示。 删除选项有"全部试样删除"和"全部记录删除"。

点击相应的选项,先进入删除提示警告界面,在警告界面点击" / "将删 除对应的全部记录:点击"←"取消删除操作,如图30所示。

台式分光测色仪

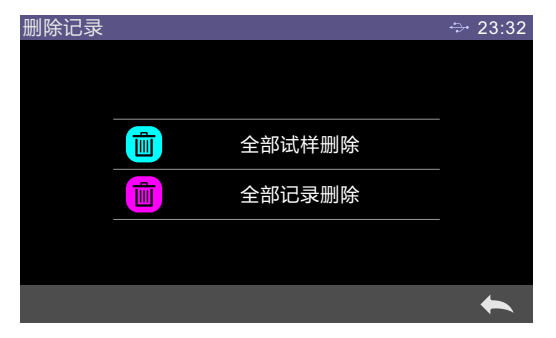

图29 删除记录选择界面

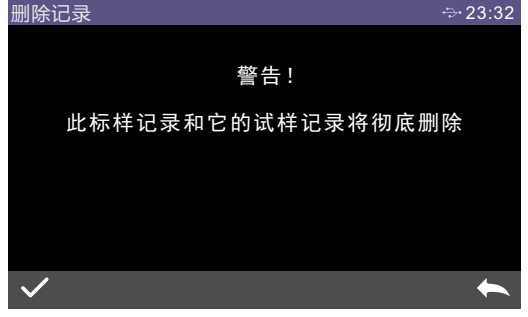

图30 全部试样记录删除提醒界面

3 . 1 . 3 搜索记录

在数据管理界面点击"搜索记录"进入搜索菜单,如图31所示。可选择"标 样搜索"和"试样搜索"。通过输入样品名称进行搜索,如图32所示。

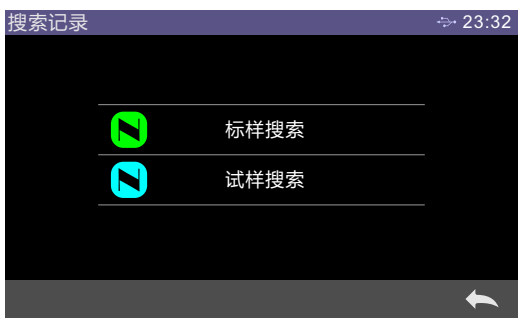

图31 搜索记录界面

台式分光测色仪

|    | 搜索名称           |              |   |   |   |   |              |   |   |   |   |              |              |   | $\div$ 16:37   |
|----|----------------|--------------|---|---|---|---|--------------|---|---|---|---|--------------|--------------|---|----------------|
|    |                |              |   |   |   |   |              |   |   |   |   |              |              |   |                |
| 1  | $\overline{2}$ |              | 3 | 4 | 5 |   | 6            |   |   |   | 8 |              |              | 9 | 0              |
| q  | W              |              | e |   |   |   |              |   | u |   |   |              | $\circ$      |   | p              |
|    | a              | S            |   | d |   |   | $\mathsf{g}$ |   | h |   |   |              | $\mathsf{k}$ |   |                |
| Aa |                | Z            |   | X |   | b |              | v |   | n |   | m            |              |   | <b>BKSPACE</b> |
|    |                | <b>SPACE</b> |   |   |   |   |              |   |   |   |   | <b>ENTER</b> |              |   |                |
|    |                |              |   |   |   |   |              |   |   |   |   |              |              |   |                |

图32 搜索名称输入界面

#### 3 . 1 . 4 标样输入

在数据管理界面点击"标样输入"进入标样输入界面,如图33所示:

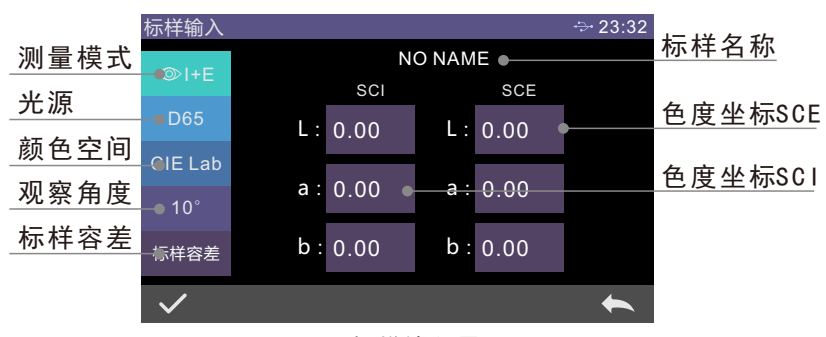

图33 标样输入界面

点击测量模式设置标样的测量模式为SCI或SCE或SCI+SCE。

点击标准光源,设置输入标样的标准光源。

 点击颜色空间,选择输入标样的颜色空间。目前仅支持CIE Lab和CIE XYZ两 种颜色空间的颜色值。

点击观察者角度,设置标样的观察者角度。

点击标样容差,设置标样的容差值,若不设置默认使用系统容差。

点击标样名称,可以输入样品的标样名称。

 点击相应的色度坐标值,输入相应坐标的色度值。输入标样的所有信息后 点击"√"确认,该标样就会存储到标样记录列表中,其标样序号依次累加。

#### 3.2 黑白校正

黑白校正作为色度测量的基准,务必要准确进行,否则将影响测试数据的有

效性。

 当次黑白校正环境和当前样品测试环境相差较大(比如温度剧烈波动)时, 需要及时对仪器重新进行黑白校正。距离上次成功黑白板校正时间超过设置时间, 在进行样品测量前,需要重新做黑白板校正。

 白板要定期清洁工作面,并且在避光、防尘、干燥的条件下妥善保管。黑白 板校正方法,具体请参考2.2节内容。

#### 3.3 光源设置

 用户根据实际测试状况设置对应的光源,在光源设置界面可以设置系统的标 准观察者角度、标准光源类型和UV光源开启情况。

 在主菜单界面点击"光源设置"进入光源设置界面(图13),点击观察者角 度,可以在10°和2°之间进行切换。其中10°是CIE1964标准,2°为CIE1931标准。

点击光源, 如图34所示, 在光源选择窗口可以选择D65、A、C、D50、D55、 F1~F12等光源。

 点击UV光源,可以切换UV光源模式。400 CUT表示照明光源通过滤色片过滤掉 360~400nm光谱成分,420 CUT表示照明光源通过滤色片过滤掉360~420nm光谱成 分,460 CUT表示照明光源通过滤色片过滤掉360~460nm光谱成分,CUT NONE表示 照明光源无滤色片,360~780nm全光谱照明。不同产品型号配备有差异。

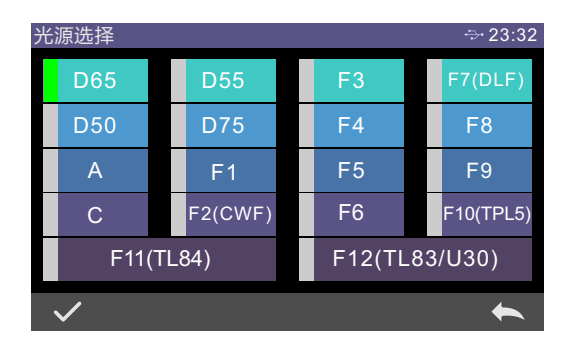

图34 光源选择界面

#### 3.4 测量模式

 用户在主界面点击"测量模式"进入测量模式配置界面,分别有:反射/透射 选择、测量口径/透镜位置选择、平均测量、连续测量、试样测量模式选择功能。 如图35所示:

台式分光测色仪

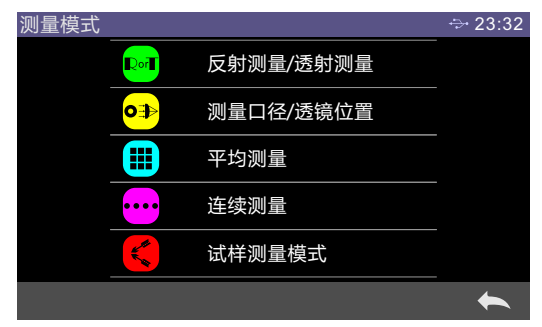

图35 测量模式选择界面

 进入反射测量/透射测量界面后,有反射测量和透射测量两种测量方式可选择。 如图36所示。

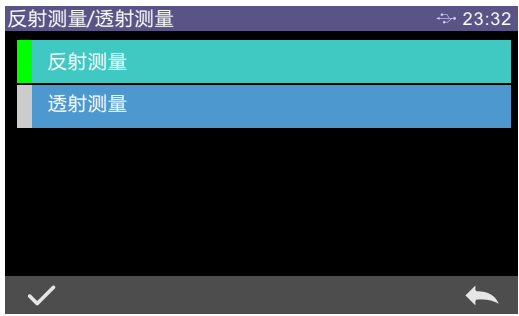

图36 透反射模式选择界面

当选择透射测量时, 主测量界面工作状态区会显示T%, 表示当前测量模式为 透射(R%表示反射测量, 如图14)

 这里需要特别强调的是,反射测量和透射测量进行切换,均需要重新做黑白 板校正,黑白板校正请参照2.2章节。

 测量口径/透镜位置选择,可以配置自动识别和手动模式,自动识别模式仪器 在用户更换口径时会根据摄像头拍摄的图像识别口径大小,并调整透镜位置;手 动模式用户可以自行设置口径大小,并调整透镜位置,仪器默认为自动模式,如 图37所示:

 平均测量设置及说明请参照章节2.3.6。 连续测量设置及说明请参照章节2.3.7。

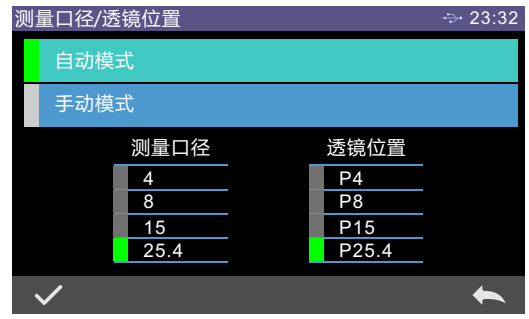

图37 测量口径/透镜位置选择界面

## 3.5 颜色空间

在主菜单下点击"颜色空间"进入颜色空间界面,如图38所示,在颜色空间 界面中选择相应的颜色空间,然后点击" / "确认完成颜色空间设置。

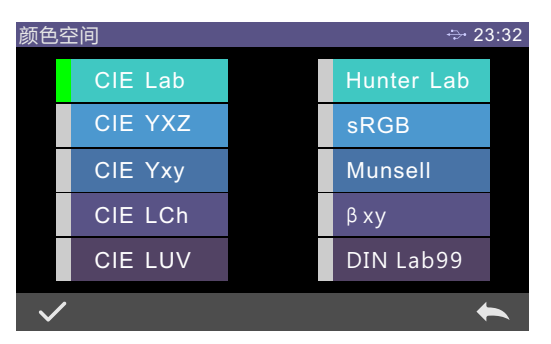

# 图38 颜色空间选择界面

# 3.6 颜色指数

 颜色指数界面可选择当前使用的色差公式、可选色度指标、参数因子设置, 如图39所示: <sub>颜色指数</sub> ⇒23:32

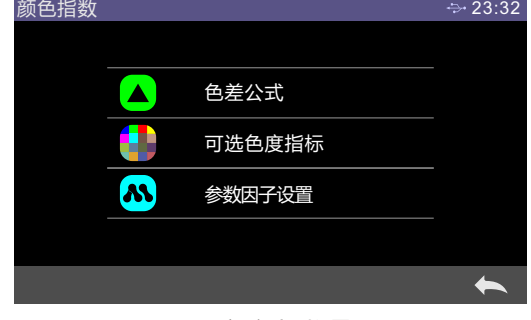

# 24 图39 颜色指数界面

设置色差公式,用户可以选择 △E\*、△E<sub>cmc(2:1)</sub>、△E<sub>94、</sub>△E<sub>cmc(1:c)</sub>等,选择后, 点击" / "确认采用该色差公式, 如图40所示:

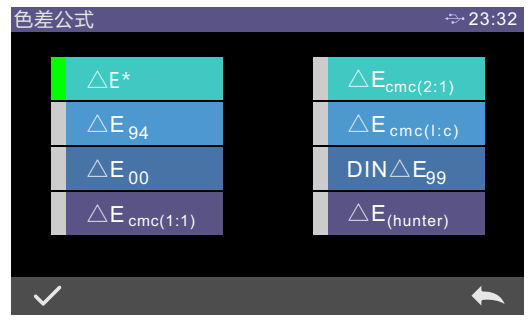

图40 色差公式选择界面

 色度指标设置后,被选中的颜色指数会在标样和试样测量界面的颜色指数区 显示(根据指数的不同,部分指数只在试样测量有显示,且受透射和反射类型 影响)。在测量界面或查看记录界面点击"▼"可以翻页到颜色指数显示区, 如图4 1为白度显示界面。

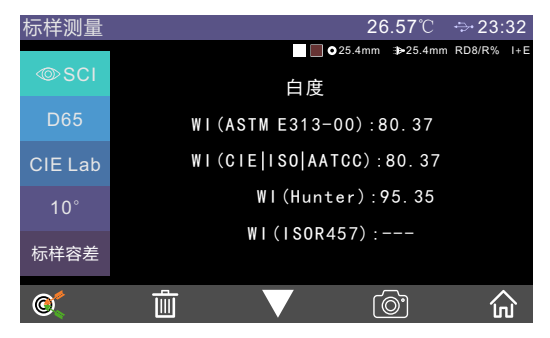

图41 标样测量下的白度显示界面

 在颜色指数界面下点击"参数因子设置"进入到参数因子设置界面,如图 4 2所示:

在参数因子设置界面下点击"△Eg4"进入同色△Eg4因子设置界面(如图43 所示)。

| 因子<br>心置 |                                  | $\div$ 23:32 |
|----------|----------------------------------|--------------|
| 94       | $\triangle$ E <sub>94</sub> 因子   |              |
| cmc      | $\triangle$ E <sub>cmc</sub> 因子  |              |
| 2000     | $\triangle$ E <sub>2000</sub> 因子 |              |
| $\sim$   | 同色异谱设置                           |              |
|          | 力份波长设置                           |              |
|          |                                  |              |

图42 参数因子设置界面

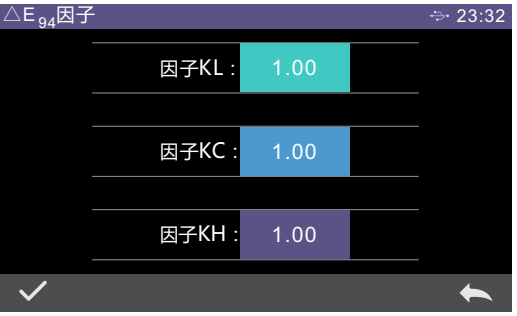

图43 △E<sub>94</sub> 因子设置界面

点击因子KL、因子KC、因子KH的值,进入编辑界面(如图44所示),然后 输入新值,点击"√"确认保存参数,点击"←"则取消保存设置。

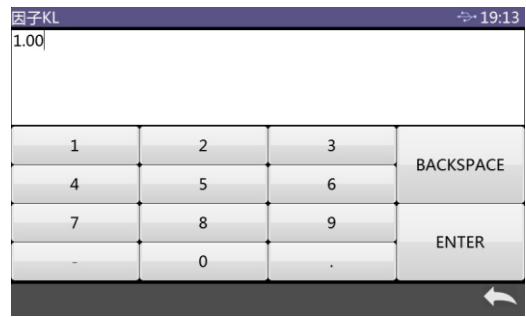

# 图44 因子KL编辑界面

# 3.7 显示设置

主菜单界面点击"显示设置"进入显示设置界面,如图45所示。在该界面下 可以设置是否打开颜色偏向、测试结果提示、显示模式、差值或者绝对值显示等。

 当颜色偏向打开时,会在试样测量时提示试样与标样对比的颜色偏向,关闭 时则无相应提示。

 如果打开测试结果提示,在试样测量时,如果测试结果超过标样设置的容差 范围,则会提示红色字体"不合格",如果试样的误差在标样容差允许范围内, 则绿色显示"合格"。

 仪器可以配置成质管模式,也可以配置成样品模式。质管模式为多标样,每 一标样对应多试样显示方式;样品模式为单标样,其余所有测试数据均为当前标 样的样品,且可以把样品替换为标样。

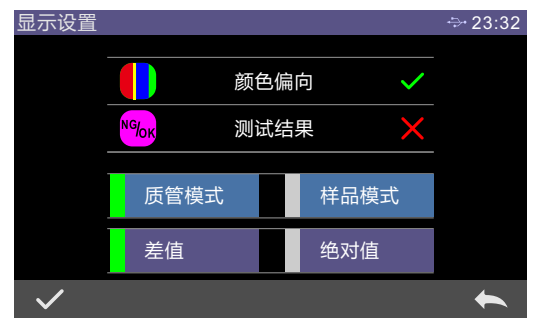

图45 显示设置界面

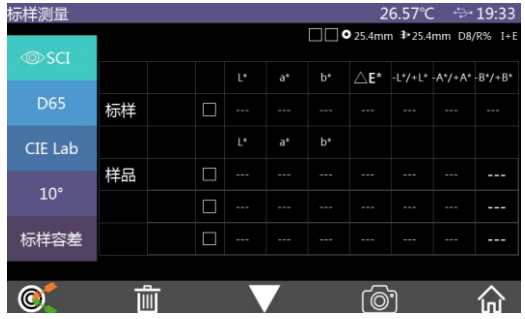

#### 图46 样品模式界面

 差值和绝对值相对于试样的数据描述,图16显示的为差值模式,绝对值模式 如图47所示:

|                    | T00888                       |                    |                | $\rightarrow$ 23:32 |  |
|--------------------|------------------------------|--------------------|----------------|---------------------|--|
| $\circledcirc$ SCI | S00999                       |                    |                |                     |  |
| <b>D65</b>         | $L^*$ : 95.84                |                    | $L^*$ : 44.33  | 偏黑缺白                |  |
| CIELab             | $a^*$ : -0.33<br>$b*$ : 2.06 | $a^*$ :<br>$b^*$ : | 36.51<br>19.13 | 偏红缺绿<br>偏黄缺蓝        |  |
| $10^{\circ}$       |                              | $\wedge$ E*:       | 65.59          | 不合格                 |  |
| 标样容差               |                              |                    |                |                     |  |
|                    |                              |                    |                |                     |  |

图47 绝对值模式试样测量界面

#### 3.8 系统设置

在主菜单中点击"系统设置",进入系统设置界面,如图48、图49、图50所 示。

 系统设置包括:测量自动保存、蓝牙、蜂鸣器、打印数据、测量控制方式、 语言设置、时间日期设置、屏幕背光时间、系统容差、屏幕背光亮度、温度阈值、 校正有效期、系统故障、恢复出厂设置、关于仪器。

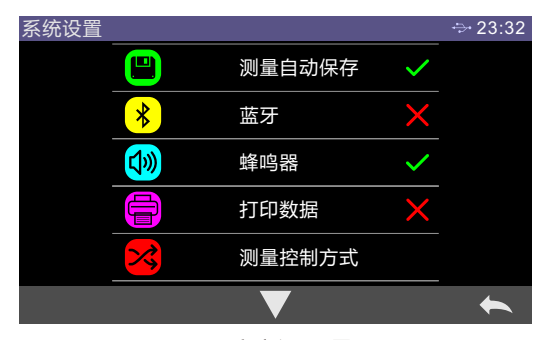

图48 系统设置界面1

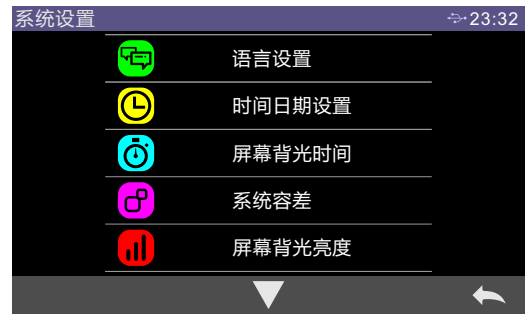

28 图49 系统设置界面2

台式分光测色仪

| 系统设置 |        | $\div 23:32$ |
|------|--------|--------------|
| Ē    | 温度阈值   |              |
|      | 校正有效期  |              |
|      | 系统故障   |              |
|      | 恢复出厂设置 |              |
|      | 关于仪器   |              |
|      |        |              |

图50 系统设置界面3

#### 3.8.1 测量自动保存

 测量自动保存打开时,每测试一个样品都会自动存储到仪器中,否则样品测 试结束,不会自动保存该次测量记录,需要手动点击保存图标"■"时才会存 储,如图51所示:

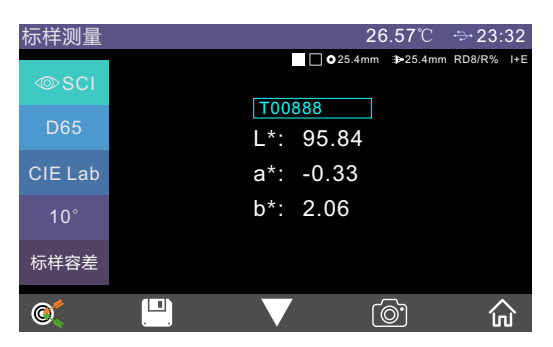

图51 标样测量界面(手动保存数据)

3.8.2 蓝牙

打开蓝牙开关, 仪器会自动开启蓝牙模块, 设置PC端颜色管理软件的蓝牙开 关,二者会进行配对,如果配对成功,仪器与PC端颜色管理软件进行通讯。

#### 3.8.3 蜂鸣器

蜂鸣器开关控制测量时是否响起提示音。当蜂鸣器处于打开状态时,每次测 量开始都会响起提示音;否则,测试过程无蜂鸣器提示。

3.8.4 打印数据

打开打印数据开关,连接上打印机,方可进行打印数据输出,具体操作见章

节2.6所示。

3.8.5 测量控制方式

 仪器与PC端颜色管理软件进行通信时,客户可以根据需要设置特定测量控制 方式。在系统设置界面点击"测量控制方式"打开测量控制方式选择界面,有按 键、PC端软件、按键| PC端软件三个选择, 选择相应的方式, 然后确认即可, 如

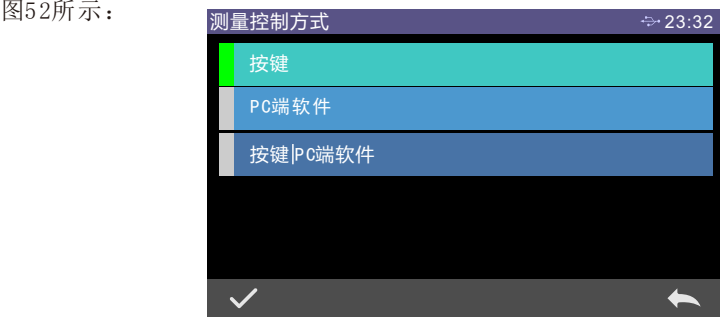

图52 测量控制方式配置界面

 按键:选择该模式,仪器与PC端软件通信时,仪器仅是通过仪器测量按键触 发,用户需要通过仪器测试按键完成数据测试,并将数据上传PC端软件。

PC端软件: 选择该模式, 仪器与PC端软件通信时, 仪器测量只能通过PC端颜 色管理软件发出指令对仪器进行控制,完成数据测试,并将数据上传PC端软件。

 按键|PC端软件:选择该模式,用户可以通过仪器测试按键或者PC端软件指令 完成样品测试,并将数据上传。该模式为仪器默认选择模式。

3.8.6 语言设置

语言设置用于设置仪器界面的语言。在系统设置界面下,点击"语言设置", 然后选择相应的语言确认即可。

3.8.7 时间日期设置

 仪器出厂时,通常已经同步制造厂家的当地时间,用户可以根据实际情况设 置仪器时间。在系统设置界面2点击"日期与时间设置"进入图53进行设置。

可以通过下拉的方式设置日期与时间,并点击确认键保存设置。

台式分光测色仪

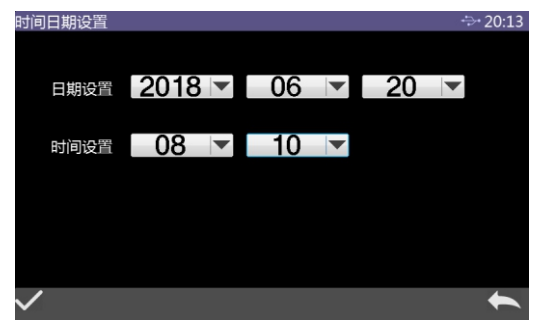

图53 时间日期设置界面

3.8.8 屏幕背光时间

在系统设置界面中点击"屏幕背光时间",进入"屏幕背光时间"选择界面。 屏幕背光时间的配置项有:常开、30分钟、10分钟、5分钟、1分钟。如选择常 开,则在长时间没有操作情况下也不会自动息屏;如果设置为其他模式,仪器会 从最后一次操作之后开始倒计时,在倒计时结束后仍未有操作则进入省电息屏状态。

当仪器进入省电息屏状态后,可以通过短按测试键唤醒仪器。

3.8.9 系统容差

 在系统设置界面点击"系统容差",则进入默认系统容差界面。系统容差设 置请参见2.5.1节。

3.8.10 屏幕背光亮度

在系统设置界面中点击"屏幕背光亮度",将进入"屏幕背光亮度"界面。 点击"+"调高屏幕亮度,点击"-"调低屏幕亮度。可以根据实际情况进行调整, 调整完毕,点击"√"保存设置,点击"←"取消保存。

3.8.11 温度阈值

在系统设置界面中点击"温度阈值",将进入"温度阈值"界面。设置温感 上下限值,在温度异常时,在温度变化较大,并且超过阈值时(通常情况设置阈 值为3摄氏度即可),仪器将会提示需要再次进行黑白板校正。

3.8.12 校正有效期

在系统设置界面中点击"校正有效期",将进入"校正有效期"界面。设置 黑白板校正的有效时间,超过有效时间,仪器将会提示再次进行黑白板校正,可 选的校正有效时间有4小时、8小时、24小时。

3.8.13 系统故障

在系统设置界面中点击"系统故障",将进入"系统故障"界面。可以查看 系统硬件故障列表,如图54所示。

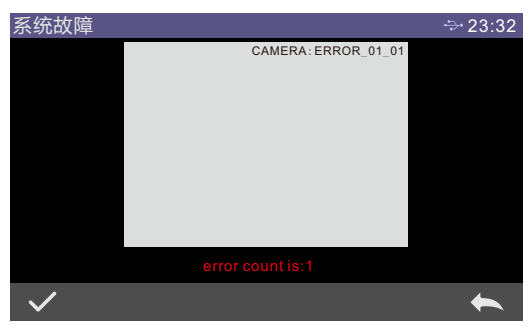

图54 系统故障界面

3.8.14 恢复出厂设置

在系统设置界面中点击"恢复出厂设置",将进入"恢复出厂设置"界面, 如图55。点击"√"仪器清空所有测量记录和参数设置,并恢复到出厂的状态; 点击"←"将取消本次操作。

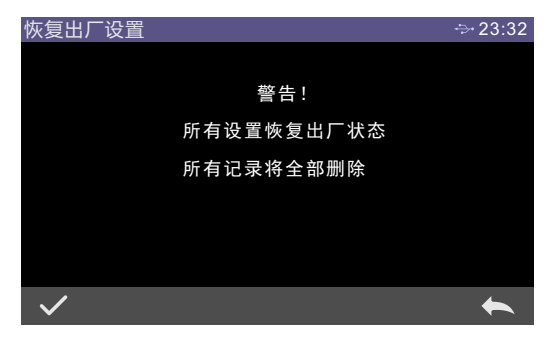

#### 图55 恢复出厂设置界面

3.8.15 关于仪器

在系统设置界面中点击"关于仪器",将进入"关于仪器"界面。可以查看 仪器的产品型号、SN码、软件版本、硬件版本、黑板编号、白板编号等信息。如 图56所示:

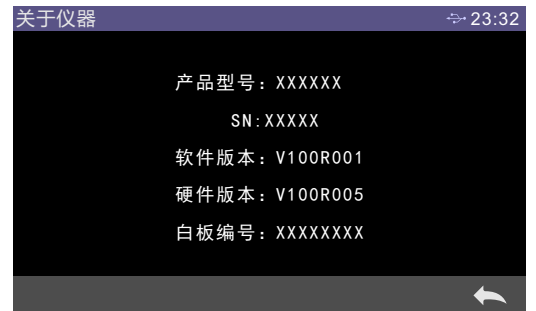

图56 关于仪器信息界面

## 四、仪器日常维护与保养

 1)本仪器为精密光学仪器,请妥善保管和使用仪器,应避免在潮湿、强电 磁干扰、强光、灰尘大的环境下使用和储存仪器。建议在标准实验室环境下使 用和储存仪器。

 2)白板为精密光学元件,要妥善保管和使用,避免用锐物磕碰工作面,避 免用污物弄脏工作面,避免在强光下暴晒白板。定期用擦拭布蘸酒精清洁白板 工作面,校正时要及时先清洁白板工作面的灰尘。

 3)为保证测试数据的有效性,仪器整机和白板建议自购买之日起每间隔一 年,需要到制造厂家或有资质的计量研究院进行计量检验。

 4)本仪器为外接电源适配器供电,应规范使用电源,避免频繁拔插电源, 保护电源使用性能,延长电源使用寿命。

 5)请不要私自拆装仪器,如有问题请联系相关售后工作人员,撕毁易撕标 贴将会影响仪器售后维护服务。

#### 五、技术参数

5.1产品特点

1、硬件配置高: 7英寸TFT纯彩电容触摸屏: 蓝牙4.0: 凹面光栅;

2、双阵列256像元CMOS探测器;高寿命稳定LED/紫外LED/氙灯;

3、测量样品反射、透射光谱,L a b数据精准,可用于配色和精确颜色传递;

 4、口径自动识别,Φ 2 5 . 4 / 1 5 / 8 / 4 m m四种口径任意切换、同时兼顾客户特 殊需要.

 5、温度监控及补偿,内置温度传感器,对测试环境进行监控和补偿,保证 测量结果更精确;

 6、测试波长范围3 6 0〜7 8 0 n m ,同时内置4 0 0 n m截止/ 4 2 0 n m截止/460nm (限 氙灯版), 测试U V更专业;

7 、独立光源探测器,时刻监控光源变化,确保光源可靠;

8 、多种测量模式:质管模式、样品模式,适应更多客户需要;

9 、多种配件:反射样品夹持工具,透射固定架,适用更多工况;

1 0、大容量存储空间,可存储约4 0 0 0 0条测试数据;

1 1、内置摄像头取景定位;

1 2、P C端颜色管理软件有强大的扩展功能。

# 5.2技术规格

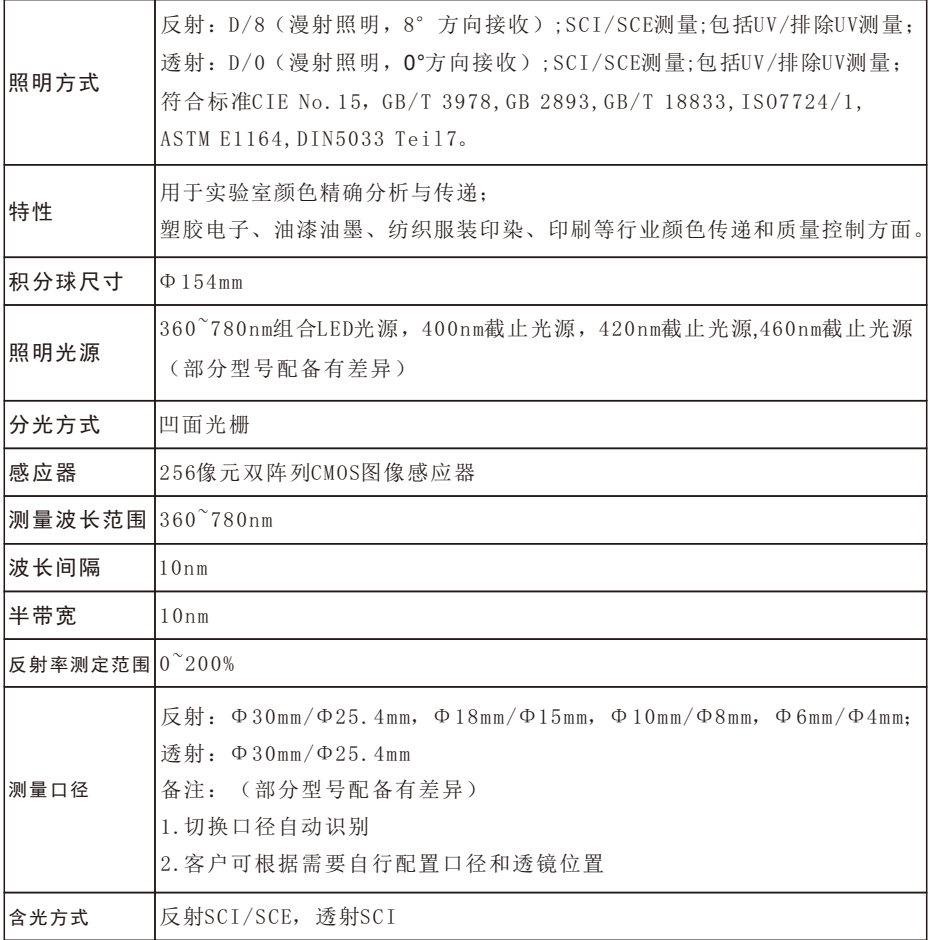

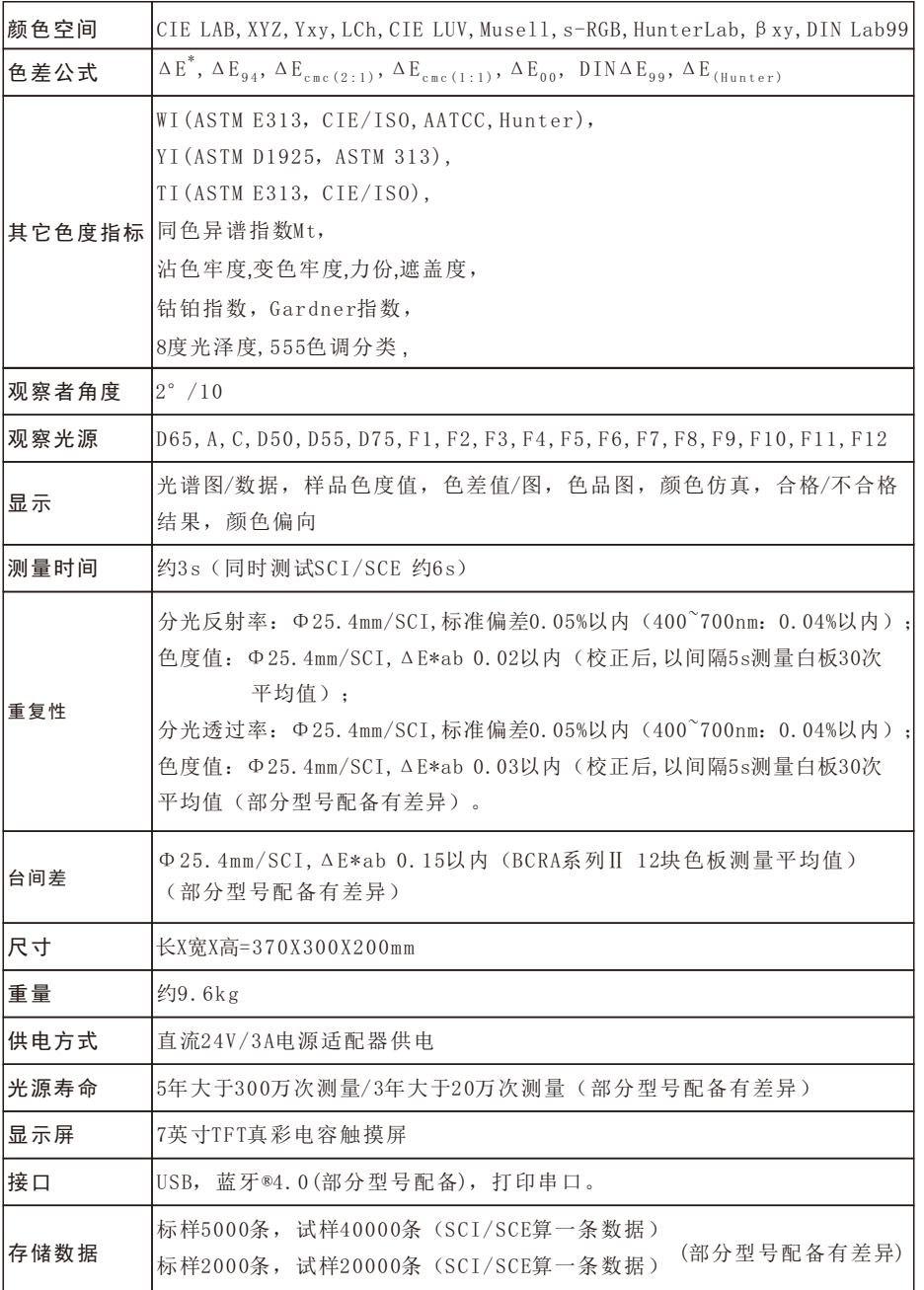

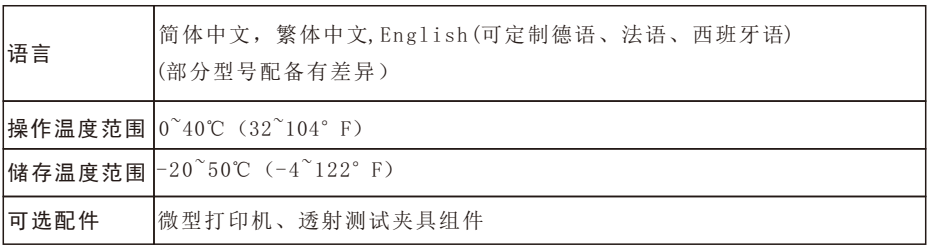

注:

1,技术参数仅为参考,以实际销售产品为准;

2,若有产品升级,将不另行通知。